# **RUNMODE S7 DB RAW DATA v2.0**

## for Siemens S7-300 / S7-400 PLCs

Last revised: March 28, 2007

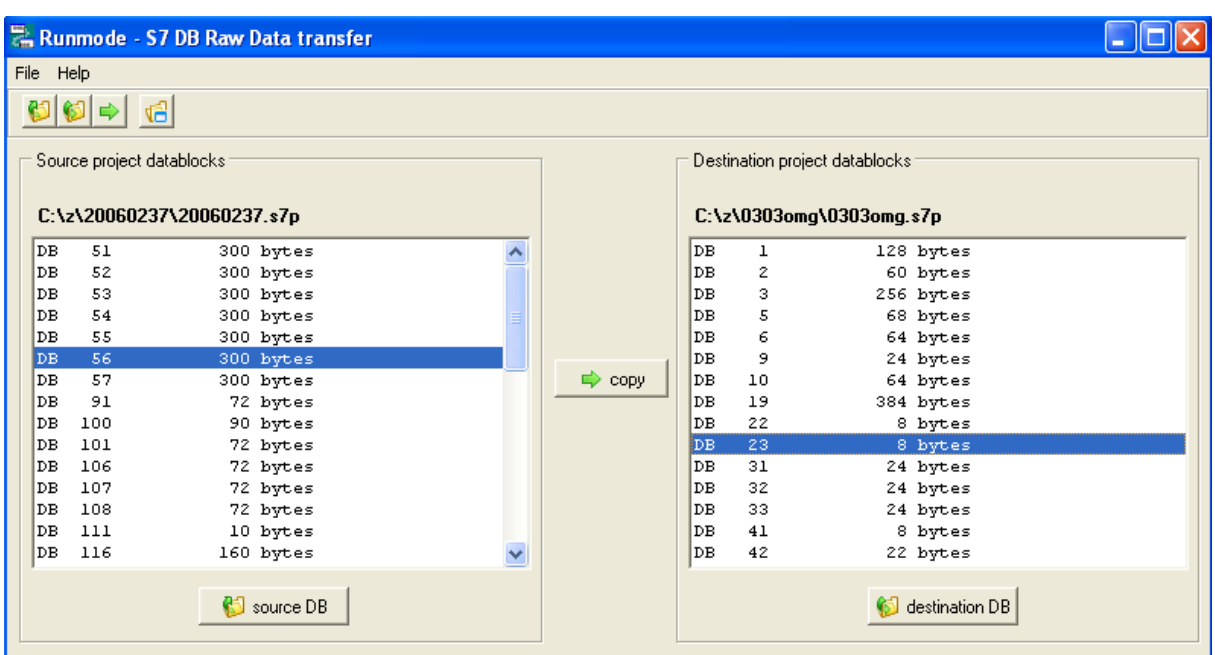

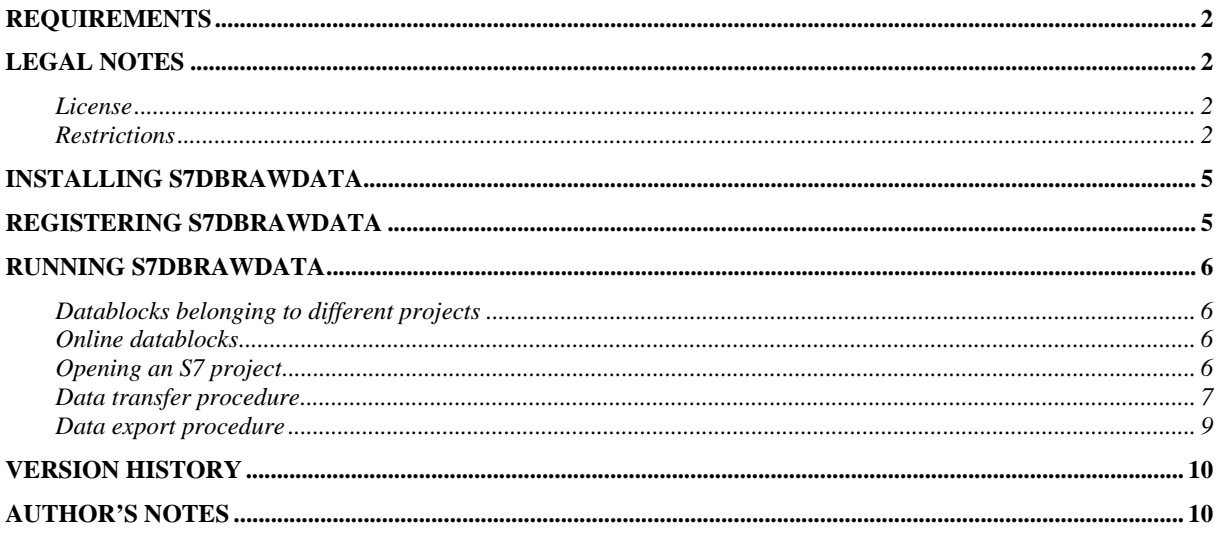

### **Requirements**

- Runmode S7DBRAWDATA is a 32 bit application for Microsoft Windows 95/98/ME/NT/2000/XP.
- The application supports Siemens Simatic S7-300 and S7-400 projects only, S7-200 and Logo! projects are not supported.

### **Legal notes**

The enclosed computer program ("Software") is licensed, not sold, to you by the author for use only under the terms of this License. You own the media on which the Software is recorded or fixed, but the author retain ownership of the Software itself.

#### **License**

This License allows you to:

- Use one copy of the Software on a single computer at a time. To "use" the Software means that the Software is either loaded in the temporary memory (i.e., RAM) of a computer and/or installed on the permanent memory of a computer (i.e., hard disk, etc.).
- Make one copy of the Software in machine readable form solely for backup purposes.
- Store or install the Software on a storage device (e.g., a network server or terminal server) which is used only to run or install the Software on your other clients or computers over an internal network, however, you must acquire and dedicate a license for each separate client or computer on which the Software is run or installed from the storage device. The Software license may not be shared or used concurrently on different clients or computers.

#### **Restrictions**

The author is not liable for any use of the Software and takes no responsibilities for damages of any kind.

Each copy of the Software is registered to each user by means of a unique serial code. Illegal copies can therefore be tracked. Upload to Internet or BBS is strictly forbidden.

### **S7DbRawData concepts**

S7DbRawData is a software tool that can fix some odd-behaviors of Simatic S7 editor and project management. The following S7 message boxes should be self-explaining enough for most programmers:

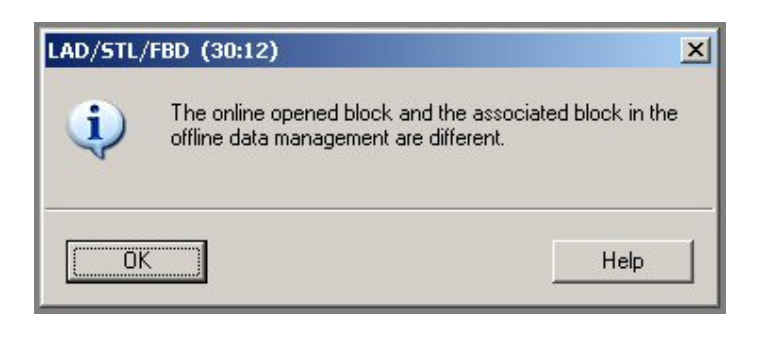

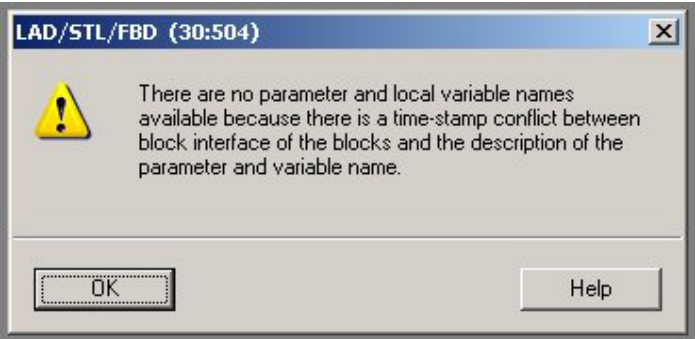

Basically, using a rough metaphor, a datablock is made of a variables descriptor container (variables name and related type: byte, integer, real, etc) and a binary container (the actual values). The datablock's header keeps track of both containers and verifies whether any substantial difference takes place, in that case the S7 editor invalidates the variables names and warns the user with a "time-stamp conflict" message.

Unfortunately what S7 thinks to be a "substantial difference" might not be such a difference for the programmer: if a spare 16 bit INT variable is recast as a 16bit S5TIME variable, the rest of the datablock remains unaffected: no addresses are shifted and DB length does not change. Despite of what we may consider a small variation, the S7 editor will not accept such a recast and will set a different time-stamp in the block's interface, thus generating a time-stamp conflict.

The above problem is likely to create difficulties in all those cases where a PLC program is first modified at office and then updated in the PLC at a later time.

The following example shows an offline and online copy of the same DB63 datablock, after a time-stamp conflict. We can notice that the offline DB63 shows a "StartDelay, S5TIME" variable while in the online DB63 the same variable address was initially assigned as INT.

Any attempt to open the online DB63 copy will then result in variables name loss. Recovery is not possible by using standard procedures, for any further operation has a drawback:

- If we copy the offline DB to the online DB, we will loose all the current values in online DB.
- If we copy the online DB to the offline DB, we will loose the variables name in the offline DB.

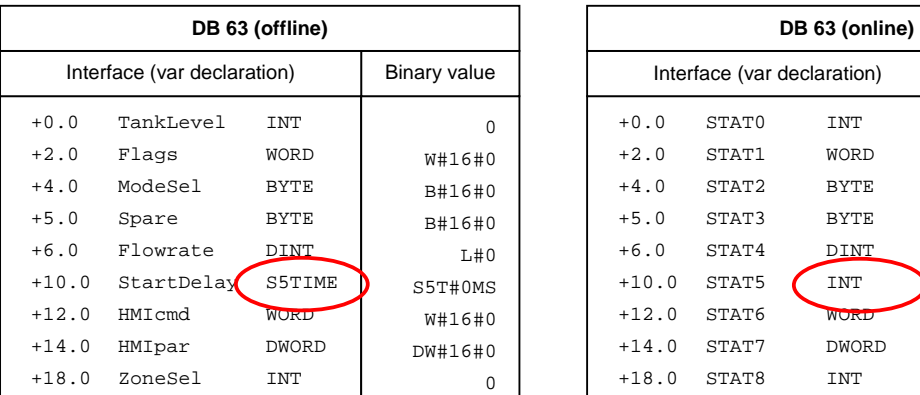

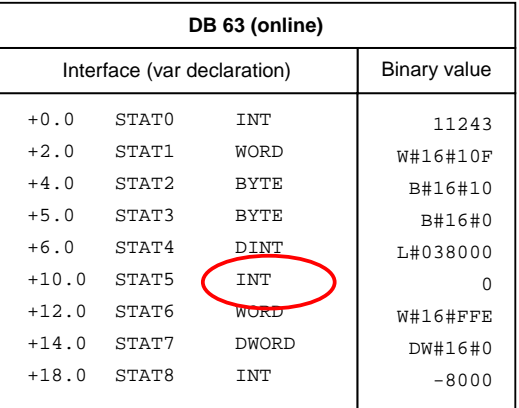

S7DbRawData solves this kind of problems by transferring the binary data portion only, without affecting the variables declaration:

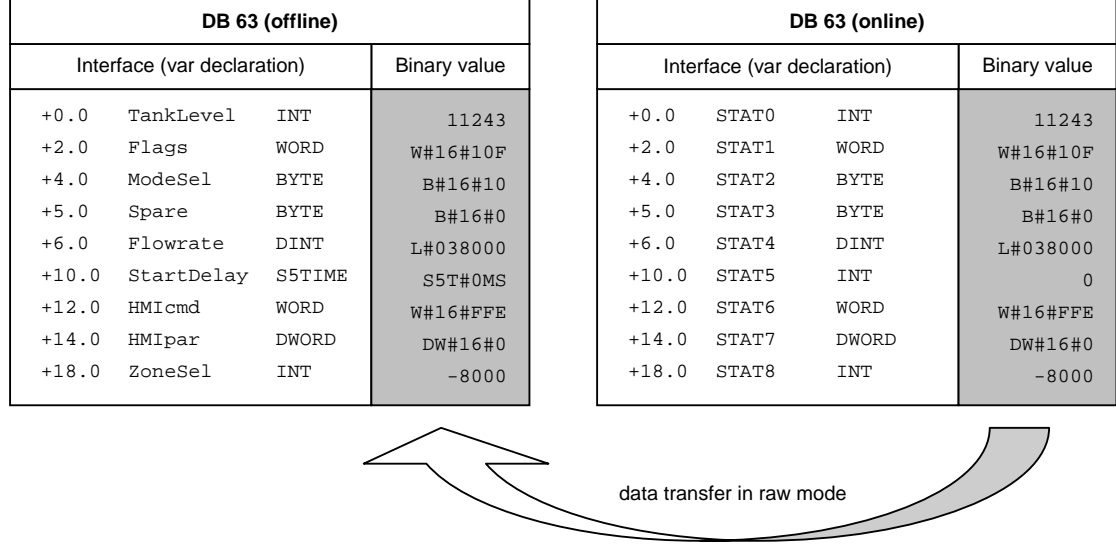

The S7DbRawData can do any trick we can imagine by transferring data in raw mode: convert an array into a series of single variables or vice-versa, copy a stream of data into an UDT-typed variable, etc. You can even transfer data from datablocks of different size, helping in recovery of messed-up projects.

In case the source and datablocks' size differs, the data transfer will obey the following rules:

- If the **source DB is larger that destination DB**, only the amount of data to match the destination DB size will be transferred. The destination DB will not change in size and the exceeding source data will be discarded.
- If the **source DB is smaller that destination DB**, all source DB data will be transferred. The exceeding data in the destination DB will remain unchanged.

In any case, the source DB will not be modified.

### **Installing S7DbRawData**

- 1. Unzip the zip file to a temporary folder, then run S7DBRAWDATA.MSI
- 2. The setup procedure will start installing the S7dbrawdata program.
- 3. During the setup, Borland Database Engine (BDE) will be installed on your PC
- 4. Once setup terminates, a proper shortcut will be available in the taskbar

### **Registering S7DbRawData**

Select "register" form the "Help" menu and insert the registration data when asked to. Please note that registration data is case-sensitive, make sure to enter the text exactly as received by email, avoiding possible leading or trailing blanks.

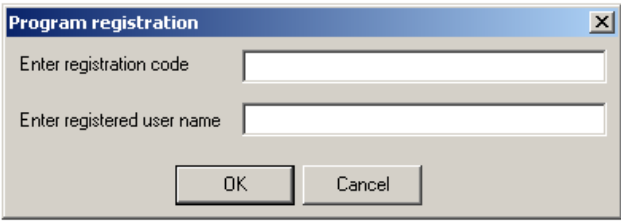

### **Running S7DbRawData**

#### **Datablocks belonging to different projects**

The S7DbRawData can work on datablocks stored in the same S7 project or belonging to different S7 projects.

#### **Online datablocks**

The S7DbRawData works on file projects only, the utility does not provide direct access to PLC memory in online mode. In case you need to synchronize online and offline datablocks, you should create a new project and then retrieve the PLC contents by using the "upload station to PG" function from the Simatic Manager menu: in this way you will save on disk a perfect copy of all the blocks currently stored in the PLC memory..

#### **Opening an S7 project**

- As a rule, always backup your S7 projects before attempting to process them with the S7DbRawData utility.
- Source and Destination DB can belong to different S7 projects or can be contained into the same S7 project. In case you have multiple PLCs contained in a single project, you may modify the "blocks" folders name so that you can then easily select the right folder.

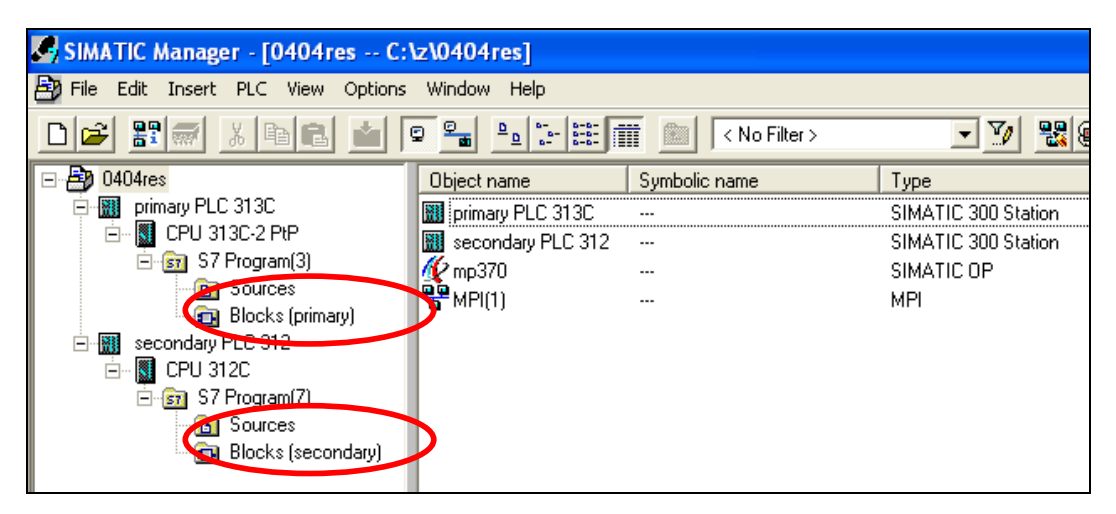

#### **Data transfer procedure**

Ensure that the projects are not opened in any S7 window (S7Manager, LAD/STL/FBD editor, etc).

- 1. Click on the "Source DB" button to open the file dialog box and select the S7 project that contains the datablock you want to fetch the data from.
- 2. From the list of blocks folder, select the "blocks" folder you want to work on. Once the folder has been selected, a list of the available datablocks will be displayed in the DBs grid along with their binary size. Confirm with OK button.

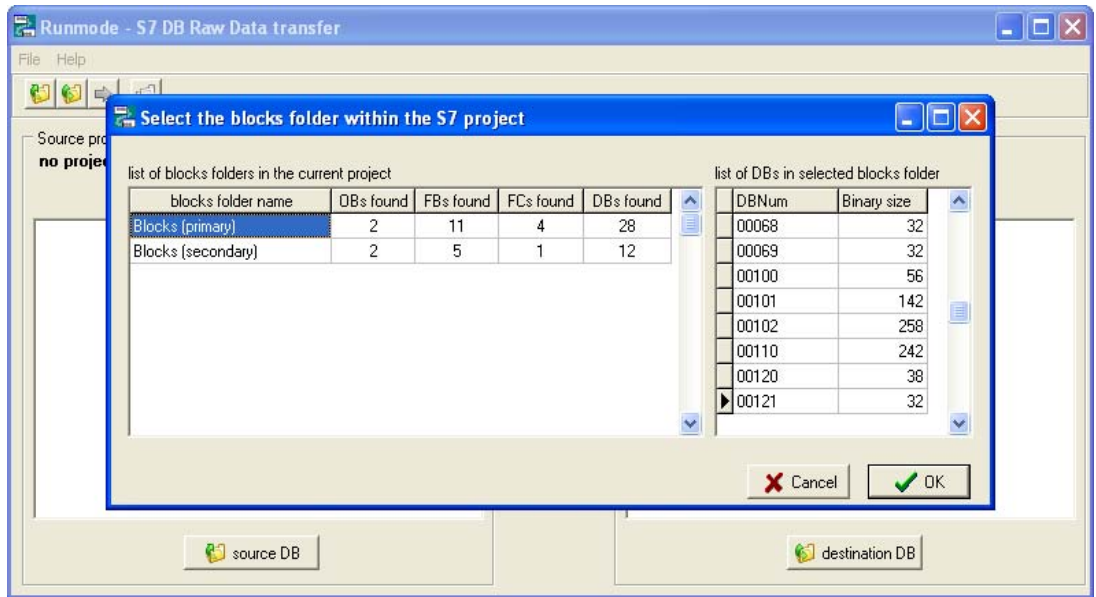

- 3. Repeat the operation with the "Destination DB" button
- 4. Select the source and destination datablocks in the related list, then click on "Copy" button to actually copy the data.

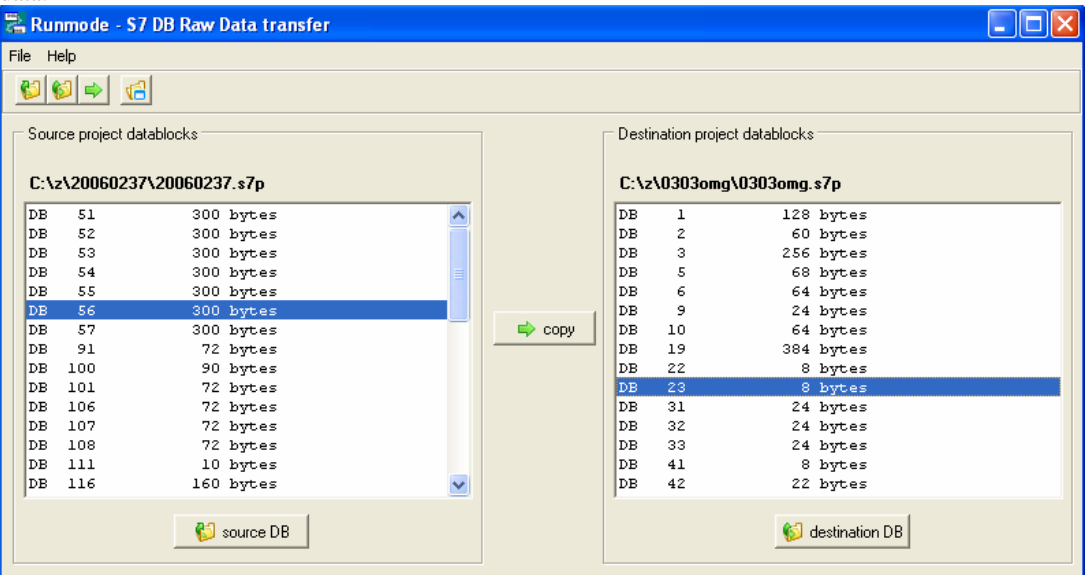

5. If the DBs' number or size differs, a series of messages box will warn you and ask for confirmation before the data is actually transferred.

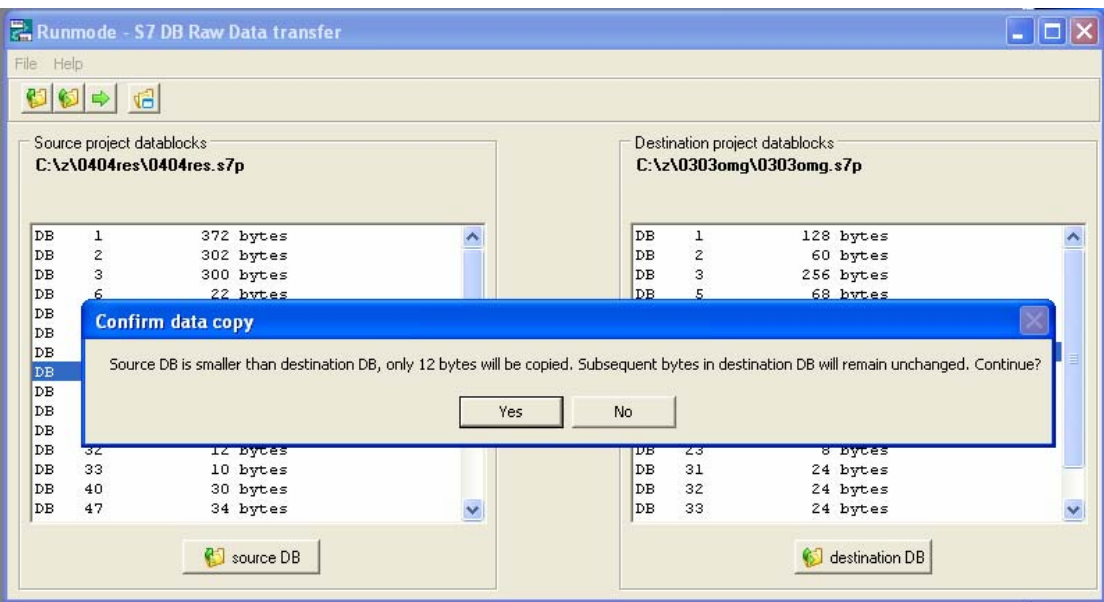

#### **Data export procedure**

Once a source project has been opened, as already described in the "Data transfer procedure" section, you can export the projects' DBs as binary files. Select the "export DB" option from File menu , then provide a destination folder name. All projects' DBs will be exported at once, a single file for each datablock is created.

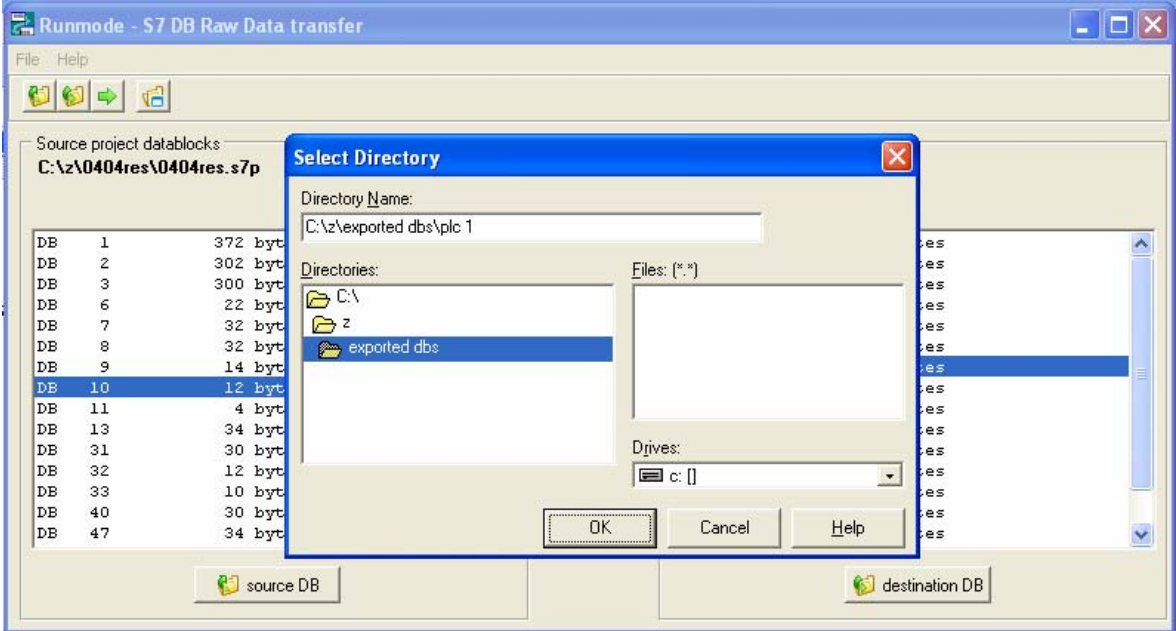

### **Version history**

Version 1.0

• First release

Version 1.1

- The utility can now operate on large datablocks (maximum DB size in S7 systems is 65536 bytes)
- DB operations are now available either by buttons or menu commands
- Minor cosmetic changes

Version 2.0

- New user interface
- No need to reopen the source and destination projects in case of repeated operations on blocks
- Datablocks' content can be exported as binary file

#### **Author's notes**

Please report any bug or suggestion to the author:

Luca Gallina Via Cantarane, 6/R I-31040 Volpago del Montello (TV) - Italy Web site: http://www.runmode.com